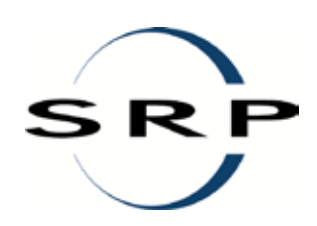

# Bodenrichtwertauskunft BORIS Land Brandenburg - Benutzerhandbuch -

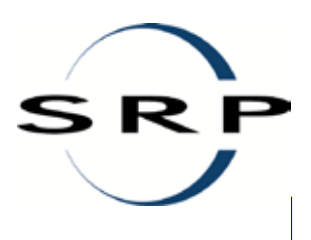

### **Stand**

Februar 2019 Dokumentversion: 2.2.0

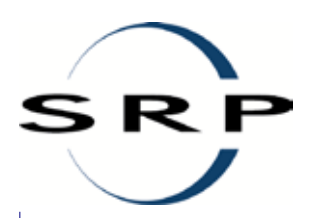

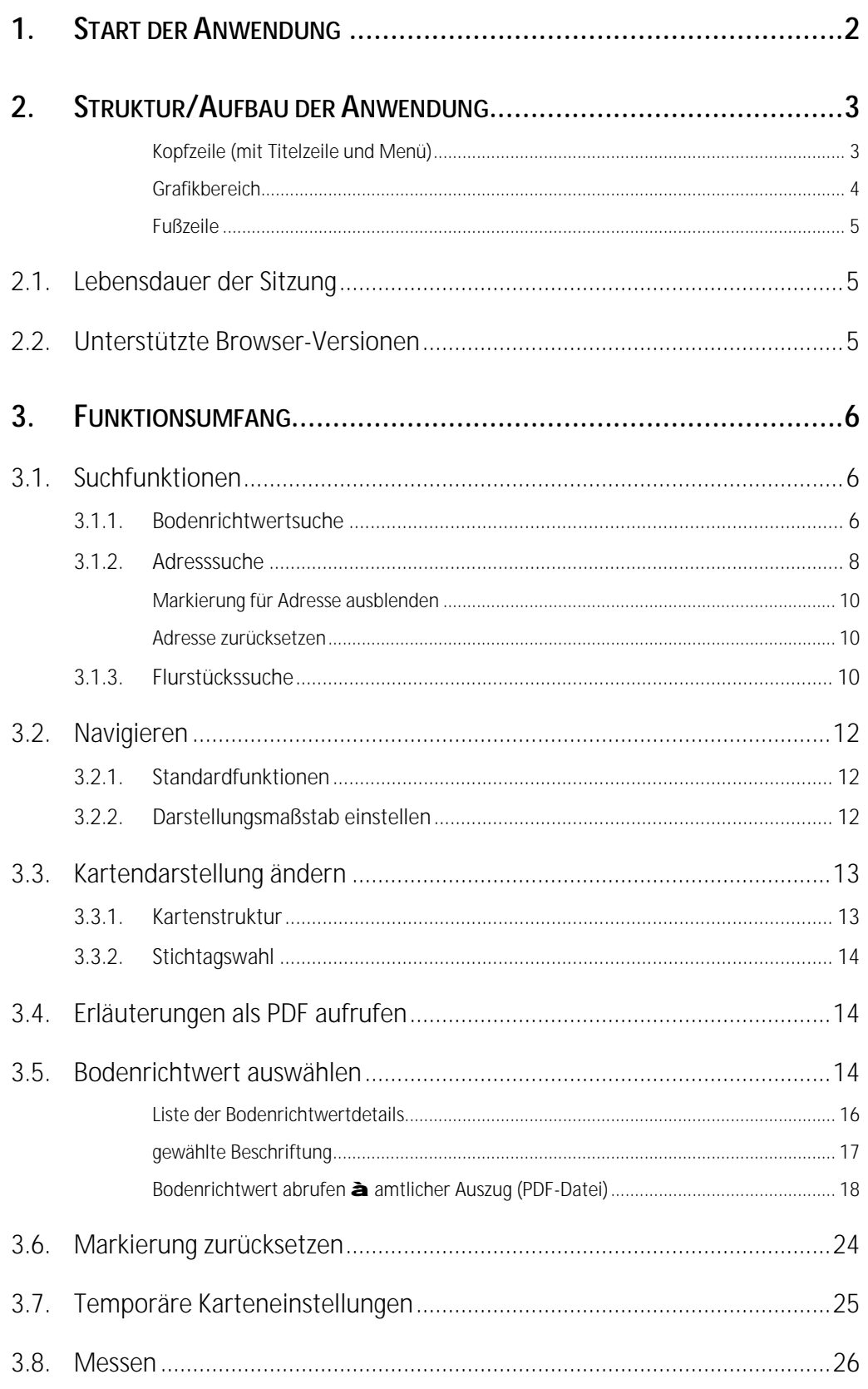

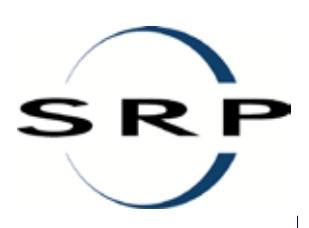

# **1. START DER ANWENDUNG**

"BORIS Land Brandenburg" ist ein amtliches Internetangebot der Gutachterausschüsse und der LGB zur automatisierten Einsichtnahme in Bodenrichtwertinformationen und zum Abruf von Bodenrichtwertinformationen.

Es werden zwei Funktionalitäten zum Abruf von Bodenrichtwertinformationen ab dem Stichtag 01. Januar 2010 im Bodenrichtwert-Portal zur Verfügung gestellt: zum einen eine automatisierte Einsichtnahme und zum anderen ein automatisierter Abruf von Bodenrichtwertinformationen im PDF-Format für das Gebiet des Landes Brandenburg. Die Zoomfunktionen, die Funktion zur Stichtagswahl und die Bodenrichtwertabfrage stehen in beiden Anwendungsszenarien zur Verfügung.

Die automatisierte Einsichtnahme und der automatisierte Abruf von Bodenrichtwertinformationen im PDF-Format im Bodenrichtwert-Portal kann über folgende URL aufgerufen werden: [https://www.boris-brandenburg.de/.](https://www.boris-brandenburg.de/)

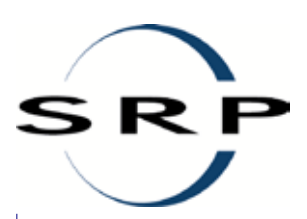

# **2. STRUKTUR/AUFBAU DER ANWENDUNG**

Nachfolgend eine kurze Erläuterung zum Aufbau und zur Struktur der Anwendung. Die Bodenrichtauskunft gliedert sich in:

- Kopfzeile mit Titelzeile und Menü,
- den Grafikbereich mit
	- Übersichtskarte,
	- Informationsbereich.
	- Karte mit Funktionsbereich.
- und die Fußzeile.

## **Kopfzeile (mit Titelzeile und Menü)**

## BORIS Land Brandenburg - Gutachterausschüsse für Grundstückswerte nrichtwerte 31.12.2017 +GA Brandenburg +BORIS Berlin +Beenden +Hilfe

Abbildung 1 BORIS Land Brandenburg: Kopfzeile

## *Titelzeile*

In der Titelzeile werden das Logo der Gutachterausschüsse für Grundstückswerte im Land Brandenburg, der Titel der Anwendung "BORIS Land Brandenburg - Gutachterausschüsse für Grundstückswerte" und der gewählte Stichtag angezeigt.

Sollten, aufgrund von Wartungsarbeiten, die Anwendung oder die Kartendienste nicht uneingeschränkt zur Verfügung stehen, werden Sie über einen roten Meldungstext, beginnend mit drei "+"-Zeichen oder ggf. mit einer verlinkten Meldung, rechts in der Titelzeile rechtzeitig informiert ( $\triangleq$  sieh[e Abbildung 3\)](#page-5-0).

## *Menü*

Das Menü bietet die Möglichkeit,

- über den Eintrag "GA Brandenburg" die zentrale Seite der Gutachterausschüsse für Grundstückswerte im Land Brandenburg zu starten[: https://www.gutachterausschuss](https://www.gutachterausschuss-bb.de/)[bb.de/,](https://www.gutachterausschuss-bb.de/)
- über den Eintrag "BORIS Berlin" die Marktinformationen zu den Bodenrichtwerten des Berliner GAA zu starten: [https://www.berlin.de/gutachterausschuss/marktinformationen/bodenrichtwerte/,](https://www.berlin.de/gutachterausschuss/marktinformationen/bodenrichtwerte/)
- über den Eintrag "Beenden" die aktuelle Broker-Sitzung zu beenden und
- über den Eintrag "Hilfe" die allgemeine Hilfeseite zur Anwendung und einem Anwenderhandbuch aufzurufen.

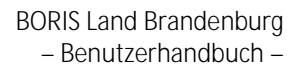

## **Grafikbereich**

R

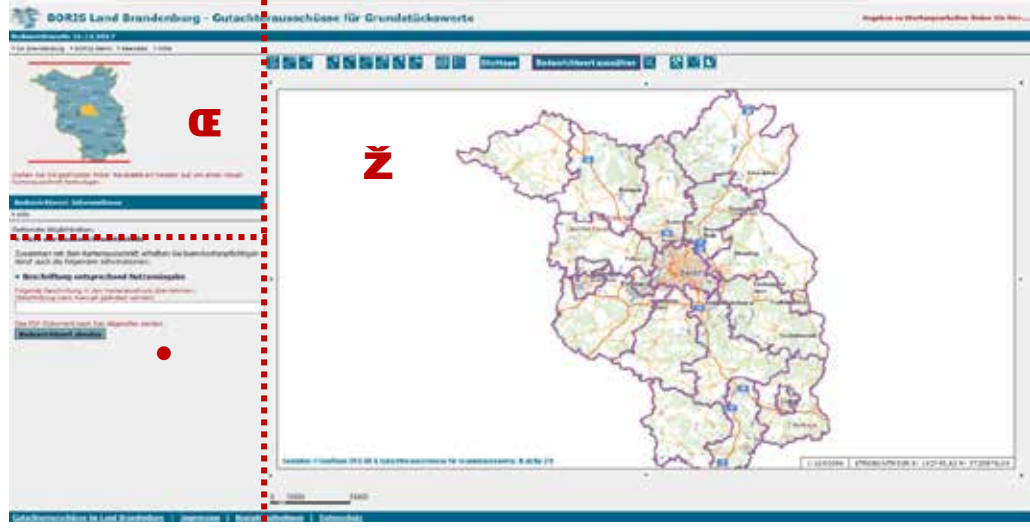

<span id="page-5-0"></span>Abbildung 2 BORIS Land Brandenburg: Grafikbereich der Broker-Anwendung

Der Grafikbereich ist dreigeteilt. Folgende Elemente werden abgebildet

- die Übersichtskarte Œ links oben,
- beschreibende Informationen und Funktionsseiten (z. B. Suchen, Sachdatenanzeige) links unten und
- b die eigentliche Karte mit dem für die Anwendung konfigurierten Umfang an Funktionen  $\overline{z}$  rechts.

## Œ *Übersichtskarte*

Die Übersichtskarte ist "nur" ein georeferenziertes Bild, keine dynamische Karte. Durch die Georeferenzierung kann in der Übersichtskarte ein Ausschnitt gewählt werden, der dann im Kartenbild dargestellt wird. Der im Kartenbild angezeigte Ausschnitt wird in der Übersichtskarte als rotes Rechteck visualisiert.

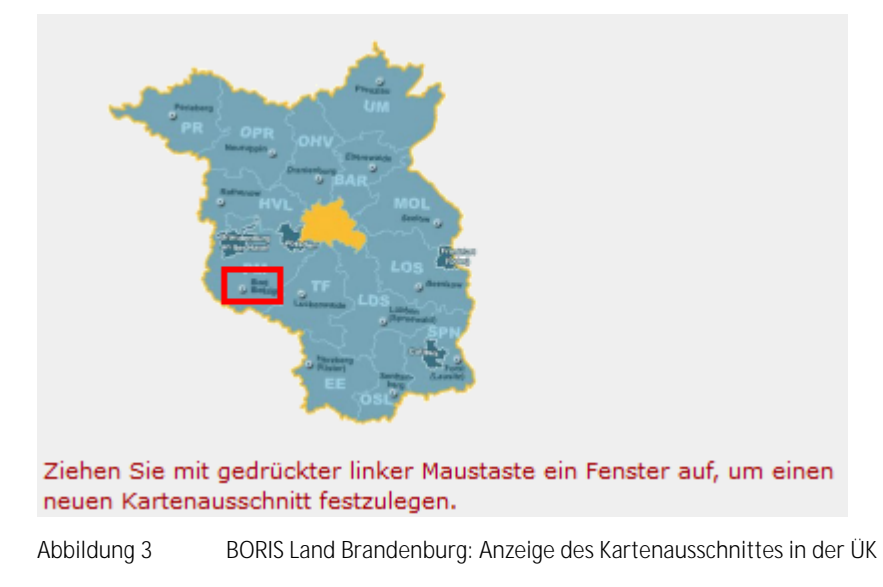

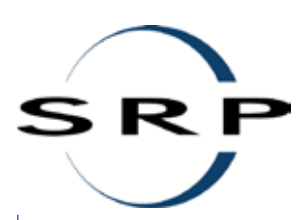

## • *Beschreibende Informationen, Funktionsseiten*

Im linken unteren Bereich werden die Informationen zu den über dem Kartenbild gewählten Funktionen angezeigt. Neben der Karte selbst ist dies der Interaktionsbereich mit dem Nutzer: Hier kann er selbst Angaben machen (Adresssuche, Flurstückssuche, Stichtagswahl) oder wird – nach Auswahl einer Bodenrichtwertzone – über den Datenbestand informiert.

Zu jeder Funktion gibt es eine eigene Hilfeseite. Mit dem Tool "Temporäre Karteneinstellungen" kann die Darstellung im Informationsbereich für eine Online-Sitzung angepasst werden  $(a)$  siehe auch Kapitel  $.3.7$ ")

## Ž *Kartenbild mit Funktionsangebot*

Rechts wird das Kartenbild mit dem für die Anwendung bereitgestellten Funktionsumfang angezeigt ( $\triangleq$  siehe auch Kapitel  $\sqrt{3}$ ).

## **Fußzeile**

Gutachterausschüsse im Land Brandenburg | Impressum | Kontakt aufnehmen | Datenschutz

Die Fußzeile gibt Auskunft über den Anbieter der Anwendung und bietet dem Nutzer die Möglichkeit, bei Fragen und/oder Problemen Kontakt mit ihm aufzunehmen.

In der Fußzeile wird ein allgemeiner Link auf die Seite der Gutachterausschüsse für Grundstückswerte im Land Brandenburg gesetzt.

Unter "Impressum" finden Sie die allgemeinen Angaben des Betreibers der Anwendung.

Um bei Problemen einen konkreten Ansprechpartner zu haben verwenden Sie den Link "Kontakt aufnehmen".

Über den Eintrag "Datenschutz" können Sie die Online-Datenschutzerklärung für "BORIS Land Brandenburg" abrufen.

## **2.1. Lebensdauer der Sitzung**

Beim Start der Anwendung wird eine sogenannte Sitzung (Session) geöffnet.

Für die Anwendung ist eine Sitzungsdauer von 30 Minuten nach der letzten Aktivität konfiguriert.

Danach läuft die Sitzungsdauer aus und die Sitzung wird beendet (session timeout). Der Nutzer erhält dazu eine Meldung und kann die Anwendung zugleich neu starten.

Die Verwendung von Cookies ist in der Anwendung standardmäßig abgeschaltet.

Es können keine nutzerspezifischen Informationen, wie eine individuelle Konfiguration in den Karteneinstellungen, über die Sitzungszeit hinaus gespeichert werden.

## **2.2. Unterstützte Browser-Versionen**

Die Anwendung "BORIS Land Brandenburg**"** ist als reine JavaScript-Anwendung konfiguriert. Die Anwendung ist für folgende Browser optimiert:

- Internet Explorer ab Version 11,
- Mozilla Firefox ab Version 36

Weitere Browser können genutzt werden, wobei dann weder die korrekte Ausprägung noch der vollen Funktionsumfang garantiert werden.

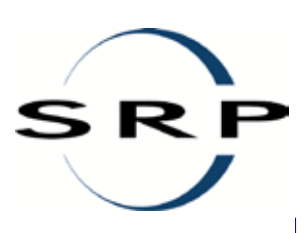

# <span id="page-7-0"></span>**3. FUNKTIONSUMFANG**

Einige der Funktionen der Kartenpräsentation sind statusbehaftet und können somit mehrfach nacheinander ausgeführt werden. Diese Funktionen bleiben so lange aktiv, bis eine andere Funktion aufgerufen bzw. die Funktion durch erneuten Aufruf beendet wird.

Statusbehaftete Funktionen werden in der Oberfläche rot umrandet, wenn sie aktiv sind.

Welche Funktionen statusbehaftet sind, wird in der nachfolgenden Funktionsbeschreibung explizit ausgewiesen.

Werden vor dem Arbeiten in der Anwendung im Maßstab 1:2.000 die gewünschten Ebenen in der Kartenstruktur (siehe Punkt [3.3.1\)](#page-14-0) eingestellt, bleibt diese Anzeige bis zu einem möglichen Stichtagswechsel erhalten.

# **3.1. Suchfunktionen**

Die nachfolgend beschriebenen Suchfunktionen dienen ausschließlich zur Navigation in der Karte. Eine Auswahl für die PDF-Erstellung ist darüber hinaus nicht möglich.

## **3.1.1. Bodenrichtwertsuche**

# 噩

Für eine Reihe von Sachdatenattributen wurden Filter definiert:

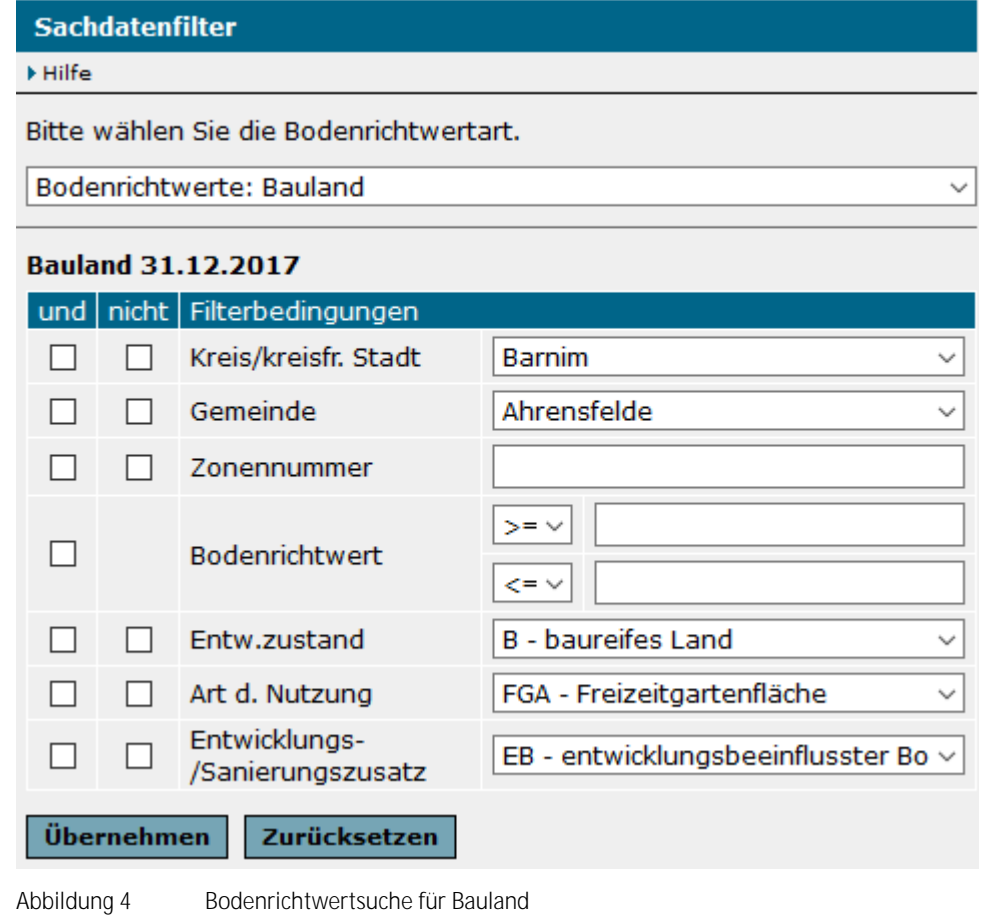

#### **Sachdatenfilter**

#### F Hilfe

Bitte wählen Sie die Bodenrichtwertart.

Bodenrichtwerte: land- und forstwirtschaftliche Flächen

## Landwirtschaft 31.12.2017

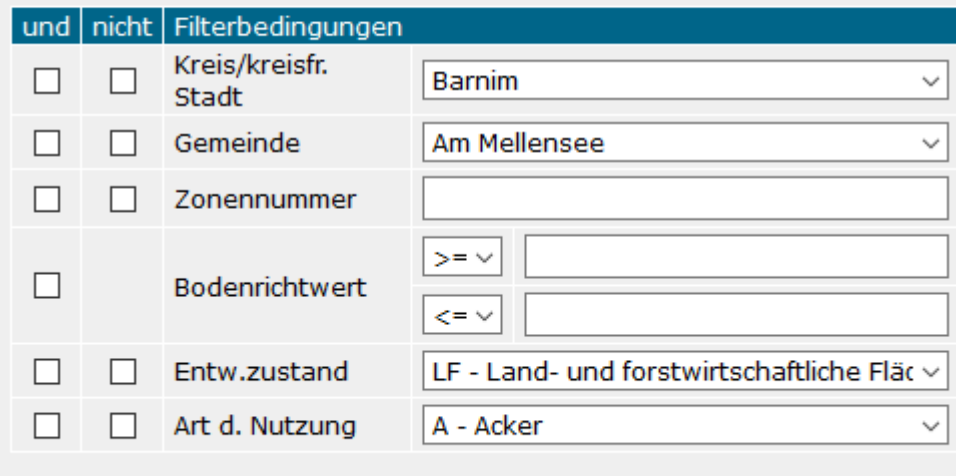

Abbildung 5 Bodenrichtwertsuche für land- und forstwirtschaftliche Flächen

Zurücksetzen

Diese Filter ermöglichen es, in den Sachdaten zu recherchieren und das Ergebnis als Tabelle und - optional - in der Karte anzeigen zu lassen.

Wichtig: Die Filter arbeiten unabhängig voneinander! So beeinflusst die Auswahl des Kreises nicht die Auswahl der Gemeinden.

In der Anwendung werden drei verschiedene Filtertypen angeboten:

- Auswahllisten (Gemeinde, Entw.zustand, Art d. Nutzung),
- Eingabefelder (Zonennummer) und
- Vergleichsfelder (Bodenrichtwert).

#### *Zur Handhabung:*

Übernehmen

Bitte wählen Sie über die Auswahlliste, ob Sie Sachdaten zu Bauland oder land-/forstwirtschaftlichen Zonen recherchieren wollen. Standmäßig wird zuerst eine Auswahl der Bodenrichtwertart erwartet.

Wird bei der Bodenrichtwertart der Filter für Verfahrensgebiete ausgewählt, werden keine Themen definiert. Der Filter ist erforderlich, weil es Verfahrensgebiete ohne Bodenrichtwerte geben kann.

Die Eingabe der vierstelligen Zonennummer im Eingabefeld muss nicht vollständig erfolgen. Ein "\*" am Anfang/Ende kann die Angabe vervollständigen. Bei der Aktivierung der Bodenrichtwertzonennummer wird die gleichzeitige Aktivierung von »Kreis/kreisfr. Stadt« bei den Filterbedingungen empfohlen

Um einen Filter nutzen zu können, muss er aktiviert sein ( $\blacktriangleright$  Häkchen vor der betreffenden Filterbedingung). Dies wird bei der Eingabe automatisch vorgenommen, wenn mit der Maus in ein anderes Feld oder auf den Button "Übernehmen" geklickt wird.

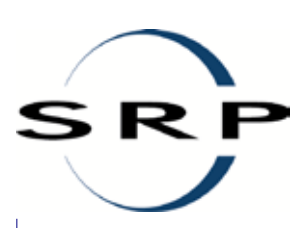

 $\checkmark$ 

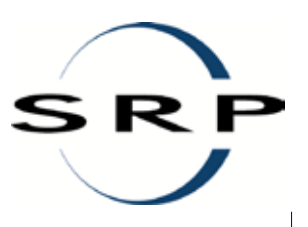

#### Die Filterbedingungen können kombiniert werden.

Die Filterauswahl muss explizit über einen Button übernommen werden. Erst dann wird das Ergebnis als Tabelle unterhalb der Filterdefinition angezeigt.

Für eine bessere Lesbarkeit kann über Klick auf die ID (2. Spalte) auch in die Einzelansicht gewechselt werden. Dabei werden die Werte untereinander und nicht mehr nebeneinander angezeigt. Das Blättern kann über die Pfeile erfolgen. Durch Klick auf "zur Übersicht" im Kopf der Tabelle kann wieder in die Listenansicht gewechselt werden.

Durch Klick auf den Button <sup>Q</sup>uin Karte anzeigen" werden die ausgewählten Einträge in der Karte selektiert und auf die gesamte Auswahl gezoomt. Bei größeren Datenmengen kann das einige Zeit in Anspruch nehmen. Der Zoom auf eine einzelne Bodenrichtwertzone aus der Tabellenansicht heraus ist über die Lupe in der ersten Tabellenspalte möglich.

Das Ergebnis der Filterauswahl kann nicht für den PDF-Download genutzt werden, da dafür explizit eine Zone ausgewählt werden muss.

Die Markierung der Bodenrichtwertzonen in der Kartenansicht kann über den Button wieder zurückgesetzt werden. Der Sachdatenfilter wird über Klick auf den Button "Zurücksetzen" zurückgesetzt, gleichzeitig wird die darunterliegende Ergebnisstabelle gelöscht.

## <span id="page-9-0"></span>**3.1.2. Adresssuche**

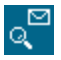

Die Adresssuche beschränkt sich auf die Angabe von Straßenname, Hausnummer und – optional – der Angabe einer Postleitzahl. Diese dient nur der Einschränkung der Straßenauswahl und kann bei der Angabe durch den Anwender weggelassen werden. Die Darstellung der Adresswahl im Kartenbild zeigt die Lage der Adresse in einer Bodenrichtwertzone an.

Die Daten der Adresssuche werden mit dem zuletzt eingestellten Jahrgang aktualisiert. Sie sind nicht stichtagsbezogen. Historische Adressdaten werden nicht angeboten.

#### *Zur Handhabung:*

Nach Aufruf der Funktion werden im linken Frame die Eingabemasken für die Adresssuche angezeigt.

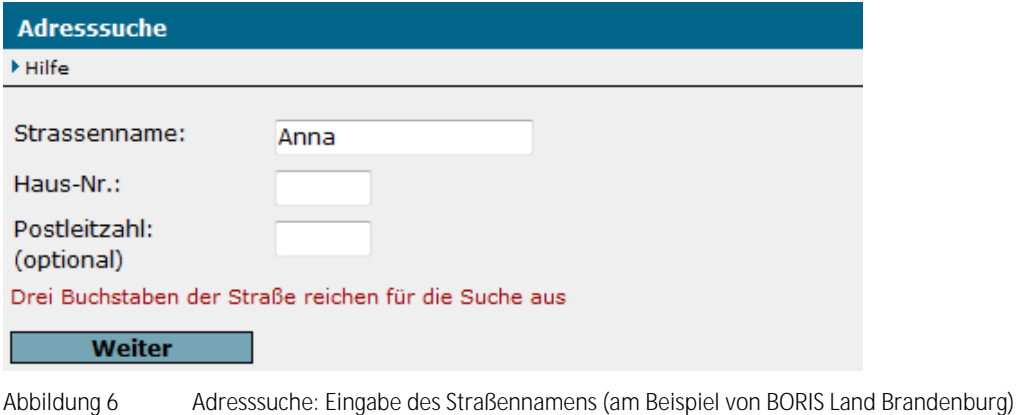

Für die Angabe des Straßennamens ist die Angabe von mindestens drei Buchenstaben erforderlich, aber auch ausreichend. Ein "\*" am Anfang kann die Angabe erweitern oder ein "\*" im Namen die Angabe einschränken.

Der Straßenname muss **nicht** aus- oder großgeschrieben werden.

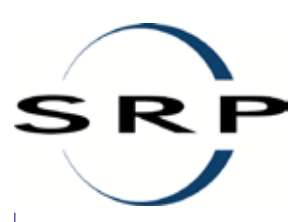

Bitte geben Sie gleichzeitig die Haus-Nr.: nur dann ein, wenn diese tatsächlich für die gewählte Adresse vorhanden ist.

Die Angabe kann mit der Enter-Taste bzw. "Weiter" bestätigt werden. Alle auf diese Angabe passenden Straßen werden in einer Liste zur Auswahl angeboten. Für die Anzeige muss der Anwender auf den kleinen Pfeil rechts außen oder direkt auf "wählen Sie aus" klicken:

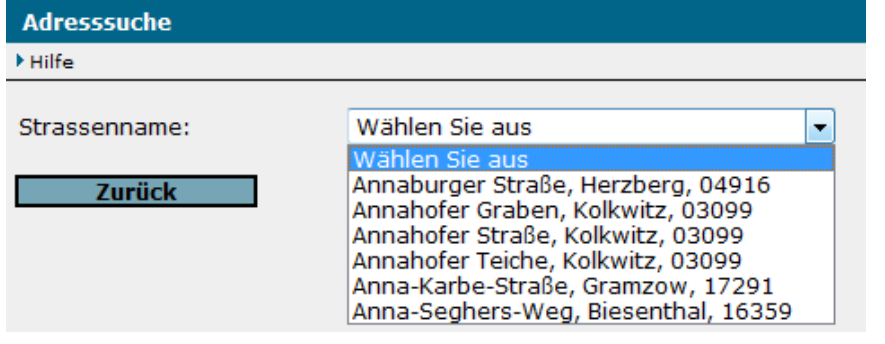

Abbildung 7 Adresssuche: Straßenauswahl (am Beispiel von BORIS Land Brandenburg)

Wurde die Straße ausgewählt, werden alle zu dieser Straße gehörigen Hausnummern zur Auswahl angeboten. Wird die Option »alle« gewählt, dann ist keine Markierung bei der PDF-Ausgabe möglich.

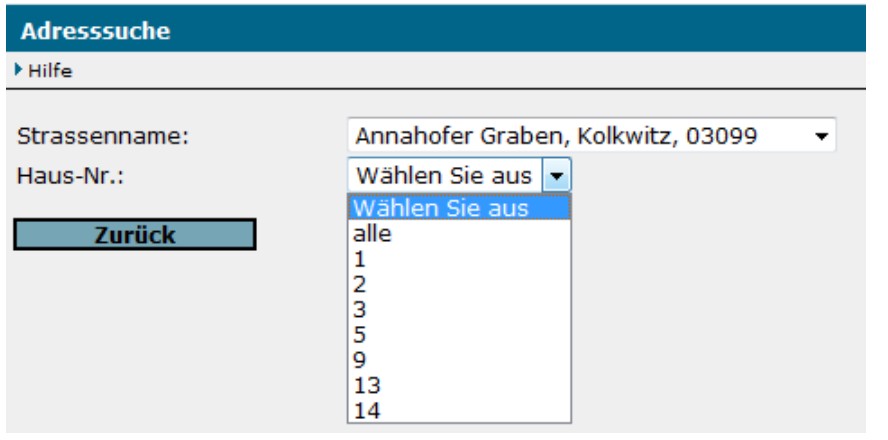

Abbildung 8 Adresssuche: Auswahl der Hausnummer (am Beispiel von BORIS Land Brandenburg)

Sobald die Adresse eindeutig ist, erscheint der Button "In Karte anzeigen", der Ihnen nach Betätigung den entsprechenden Kartenausschnitt anzeigt:

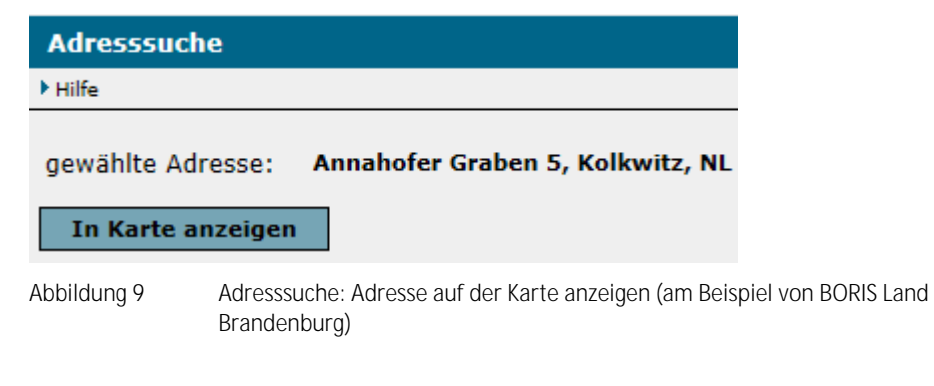

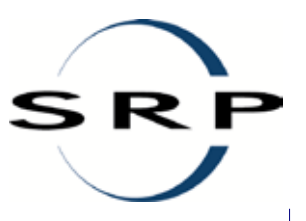

## **Markierung für Adresse ausblenden**

Soll die Markierung einer gewählten Adressen nicht mehr angezeigt werden, kann über die Funktion "Karteneinstellungen" unter "Marker ein-/ausschalten" die Darstellung des Adressmarkers temporär für die Sitzung ein- bzw. ausgeschaltet werden.

Die Einstellung gilt für alle Adressen, die aktuell gewählte und auch alle nachfolgenden.

#### **Adresse zurücksetzen**

Eine Funktionalität zum Zurücksetzen einer gewählten Adresse ist nicht implementiert. Entweder wird der Button Adresssuche erneut gewählt oder die Anwendung neu gestartet.

## <span id="page-11-0"></span>**3.1.3. Flurstückssuche**

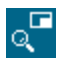

Die Flurstückssuche dient, ähnlich wie die Adresssuche, der Bestimmung eines Kartenausschnittes. Die Suche ist hierarchisch aufgebaut und beinhaltet die Ebenen: "Kreis", "Gemeinde", "Gemarkung", "Flur" und "Flurstück". Auf jedes dieser grafischen Elemente kann gezoomt werden. Dabei werden in der Listenauswahl sowohl bei der Gemeinde als auch der Gemarkung die Namen und nicht die Nummern angezeigt. Die Darstellung im Kartenbild zeigt das Ergebnis der Flurstückssuche in einer Bodenrichtwertzone an.

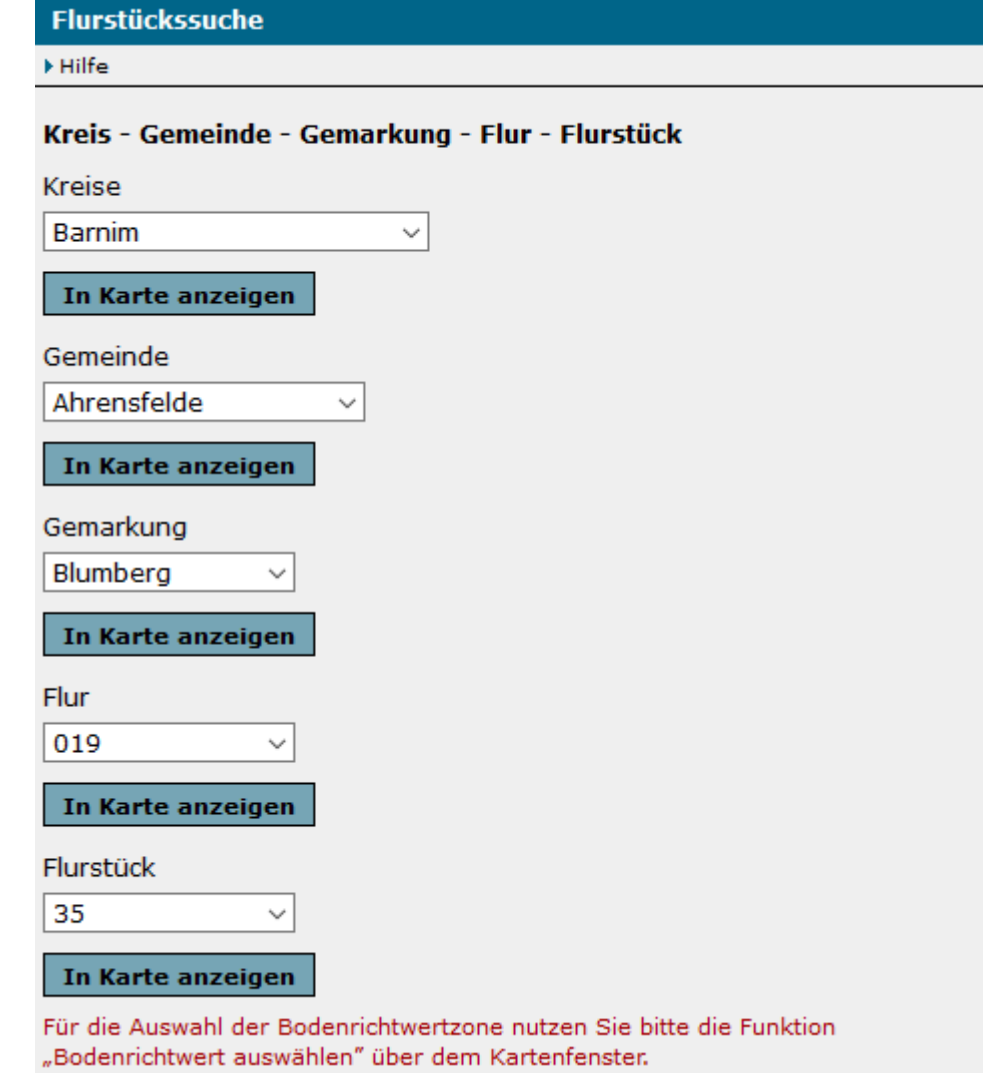

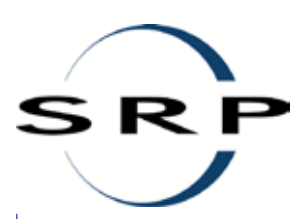

Abbildung 10 Flurstückssuche (am Beispiel von BORIS Land Brandenburg)

Die Daten werden mit dem zuletzt eingestellten Jahrgang aktualisiert. Sie sind nicht stichtagsbezogen. Historische Flurstücksdaten werden nicht angeboten.

Im PDF-Ausdruck der Bodenrichtwertinformation wird die Flurstückssuche folgendermaßen angegeben:

Beschriftung entsprechend Benutzereingabe: Barnim » Ahrensfelde » Blumberg » 019 » 35

## *Zur Handhabung:*

Sie müssen die Auswahl immer von oben beginnen, können aber jederzeit abbrechen und den Bildausschnitt auf das gewählte Element zoomen lassen, indem Sie auf den zugehörigen Button "In Karte anzeigen" klicken. Dabei wird das jeweilige Objekt in der Mitte des Kartenfensters dargestellt, aber nicht hervorgehoben.

Für jeden Stichtag können über die Funktion "Kartenstruktur" weitere Ebenen hinzugeschaltet werden. Die Ebene "Gemeinde" enthält den Begriff "- alle -", der gewählt werden kann, wenn der Name der Gemarkung, aber nicht der der Gemeinde in dem Kreisgebiet bekannt ist. Werden bei der Flurstückssuche Elemente der Ebenen "Gemarkung" oder "Flur" gewählt, wird beim Zoom auf dieses Element automatisch die Ebene "ALKIS: Fluren und Gemarkungen" mit eingeschaltet. Gleiches gilt für die "Flurstücke": soll ein gewähltes Flurstück in der Karte angezeigt werden, wird die Ebene "ALKIS: Flurstücke (Darstellung: schwarz)" automatisch mit eingeblendet.

Sollen diese Ebenen nicht mehr zu sehen sein, müssen Sie sie über die Funktion "Kartenstruktur" selbständig ausschalten. Einen Automatismus zum Wegblenden gibt es nicht, außer Sie zoomen sich außerhalb des sichtbaren Bereiches (Ebene wird in der Kartenstruktur grau angezeigt).

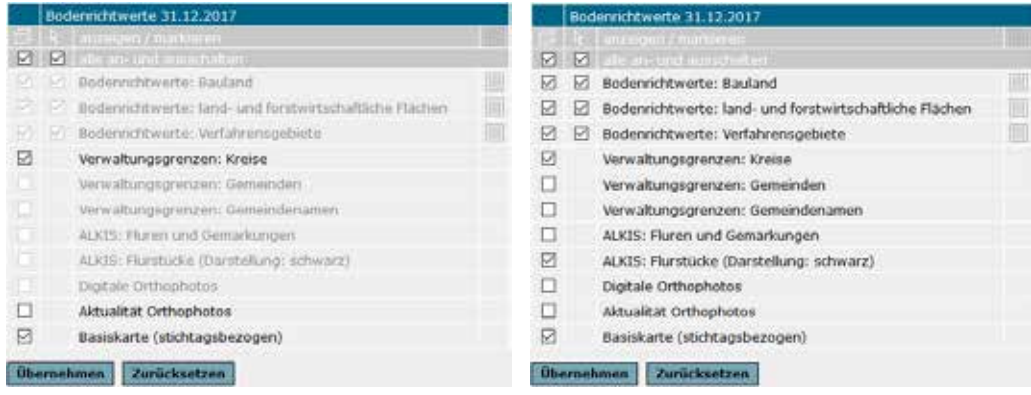

Abbildung 11 Kartenstruktur vor (direkt nach Start der Anwendung) und nach Zoom auf ein Flurstück

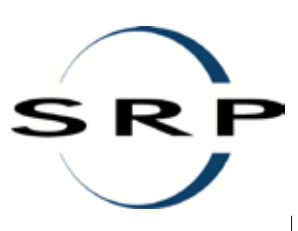

## **3.2. Navigieren**

## **3.2.1. Standardfunktionen**

Neben den "Mausfunktionen" (ZoomIn | ZoomOut | Verschieben) und den Richtungspfeilen rund um das Kartenfenster stehen folgende Funktionen über dem Kartenfenster zur Verfügung:

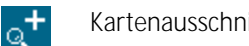

Kartenausschnitt vergrößern

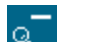

Kartenausschnitt verkleinern

 $\overline{\mathbf{a}}$ Ausschnitt definieren – mit linker Maustaste Rechteck in der Karte aufziehen [statusbehaftet]

Verschieben über Start- und Zielposition [statusbehaftet]

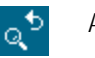

Ausschnitt zurücksetzen

Eine Erläuterung zu "statusbehafteten Funktionen" finden zu Beginn des Kapitel[s 3.](#page-7-0)

## **3.2.2. Darstellungsmaßstab einstellen**

# $\alpha^{\text{lin}}$

Nach Aufruf der Funktion kann im linken Frame die neue Maßstabszahl angegeben werden. Der aktuelle Maßstab wird ergänzend dazu mit angezeigt.

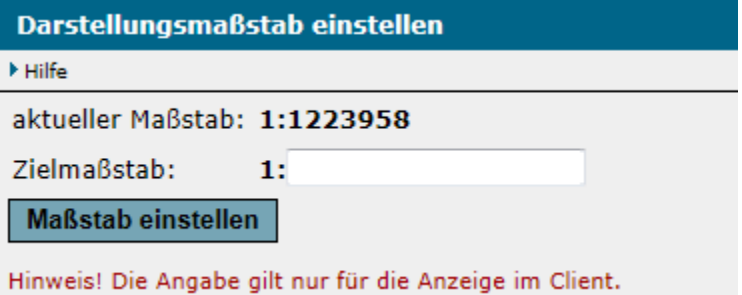

Abbildung 12 Darstellungsmaßstab einstellen (am Beispiel von BORIS Land Brandenburg)

Nach "Maßstab einstellen" wird der Kartenmaßstab geändert. Der Kartenmittelpunkt bleibt dabei erhalten.

Die Karten werden in einem Maßstabsbereich von 1:2.000 bis 1:1.500.000 angezeigt. Einzelne Kartenebenen werden nur in eingeschränkten Maßstabsbereichen angezeigt. Diese werden dann in der Kartenstruktur sin grau dargestellt.

Der Darstellungsmaßstab gilt nur für die Anzeige der Bodenrichtwertkarte. Im druckbaren PDF-Dokument wird auf die Ausdehnung der gewählten Zone gezoomt.

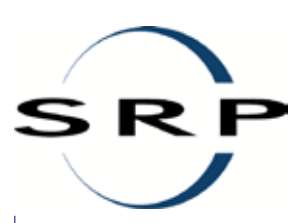

# **3.3. Kartendarstellung ändern**

## <span id="page-14-0"></span>**3.3.1. Kartenstruktur**

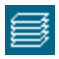

Die Kartenstruktur zeigt die für den Stichtag vordefinierten Ebenen. Weitere Ebenen können nicht hinzugefügt werden. Über die Checkboxen können die Sichtbarkeit (erste Spalte) und die Selektierbarkeit (zweite Spalte) der einzelnen Ebenen für die Dauer der Sitzung bzw. bis zur nächsten Änderung, u. a. durch Wechsel des Stichtages, gesteuert werden.

Grau dargestellte Ebenen zeigen im aktuell eingestellten Darstellungsmaßstab keine Inhalte. Sollen Inhalte dieser Ebenen visualisiert werden, muss der Bildausschnitt und damit der Maßstab geändert werden.

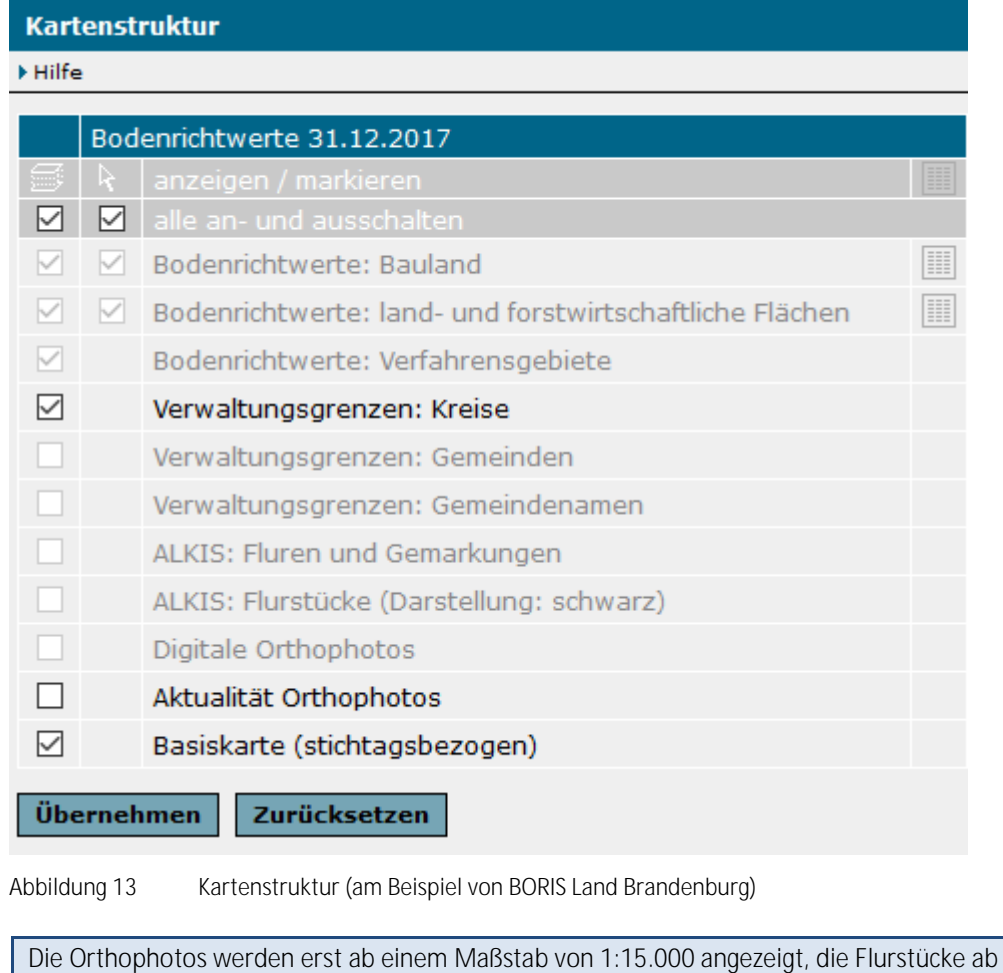

 $1:5.000$ . Im PDF-Dokument werden, unabhängig von der Schaltung in der Anwendung, ausschließlich

die Bodenrichtwerte mit der stichtagsbezogenen Basiskarte dargestellt.

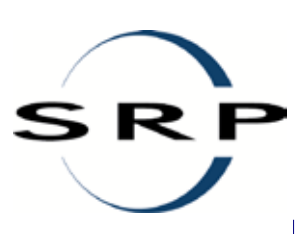

## **3.3.2. Stichtagswahl**

## **Stichtage**

Bei Start der Anwendung wird der aktuelle Stichtagsbestand geladen.

Im Bodenrichtwert-Portal "BORIS Land Brandenburg" sind digitale Bodenrichtwerte ab dem 01.01.2010 verfügbar. Bodenrichtwerte zu älteren Stichtagen können in den Geschäftsstellen der Gutachterausschüsse für Grundstückswerte des Landes Brandenburg erfragt werden.

Über die Funktion "Stichtage" können Sie auch einen älteren Stichtag für die Anzeige in der Kartendarstellung und für die PDF-Ausgabe auswählen. Der gewählte Stichtag wird in der Titelzeile und bei der Kartenstruktur angezeigt.

Mit dem Stichtagswechsel werden die dazugehörigen Basiskarten und Verwaltungsgrenzen eingestellt. Der zuvor angezeigte Stichtagsbestand wird durch den neu ausgewählten ersetzt. Dabei bleibt der zuvor eingestellte Kartenausschnitt erhalten. Die Ebenenschaltung (Ein-/Ausschalten der Ebenen über die Kartenstruktur  $\equiv$ ) wird auf die Ausgangsdarstellung zurückgesetzt.

# **3.4. Erläuterungen als PDF aufrufen**

# 誈

Über die Funktion können die Erläuterungen und Legende zu den Bodenrichtwerten als externer Link aufgerufen werden: [https://www.gutachterausschuss](https://www.gutachterausschuss-bb.de/xtechnik/pdf/Legende_Bodenrichtwertkarte.pdf)[bb.de/xtechnik/pdf/Legende\\_Bodenrichtwertkarte.pdf.](https://www.gutachterausschuss-bb.de/xtechnik/pdf/Legende_Bodenrichtwertkarte.pdf)

## **3.5. Bodenrichtwert auswählen**

## Bodenrichtwert auswählen

Diese Funktion ist eine statusbehaftete Funktion (siehe Kapite[l 3\)](#page-7-0).

Über die Funktion "Bodenrichtwert auswählen" können Sie im automatisierten Abruf von Bodenrichtwertinformationen im PDF-Format sich Angaben zu den Bodenrichtwertzonen in einer Sachdatentabelle anzeigen lassen und diese als PDF-Datei drucken.

Dazu müssen Sie nach Aufruf der Funktion eine Zone in der Karte - per Klick mit der linken Maustaste - wählen.

Wird an der gewählten Stelle eine Baulandzonen gefunden, müssen Sie im linken Frame angeben, ob die Informationen zu dieser Zone oder zu den darunterliegenden land- /forstwirtschaftlichen Zonen angezeigt werden sollen:

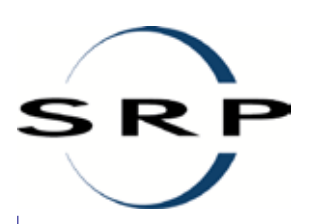

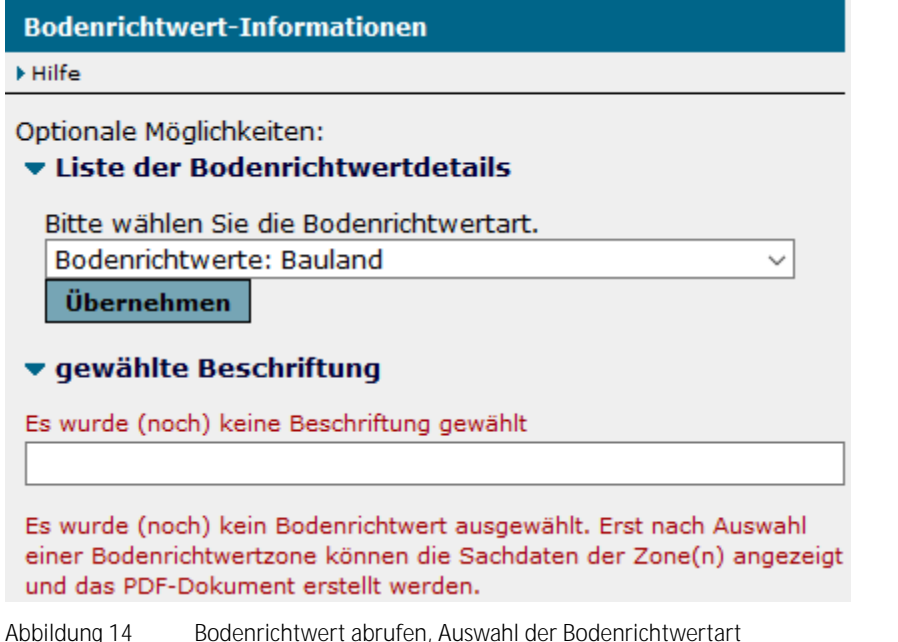

Diese Auswahl ist zwingend notwendig, da sich die Informationen für die beiden Zonentypen in Inhalt und Struktur unterscheiden.

Wird an der gewählten Stelle keine Baulandzonen gefunden, werden sofort die Sachdaten für die gewählten land- und forstwirtschaftlichen Zonen angezeigt, wenn nicht zusätzlich an dieser Stelle ein Verfahrensgebiet gefunden wird. In diesem Fall muss auch dort eine Auswahl getroffen werden. Da bei den land- und forstwirtschaftlichen Zonen immer mehrere Zonen selektiert werden, kann über die beiden Pfeile oberhalb der Tabelle zwischen den Datensätzen gewechselt werden.

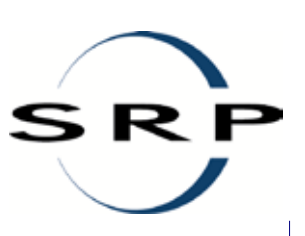

#### **Bodenrichtwert-Informationen**

 $\blacktriangleright$  Hilfe

Optionale Möglichkeiten:

#### ▼ Liste der Bodenrichtwertdetails

Zusammen mit dem Kartenausschnitt erhalten Sie beim Abruf auch die folgenden Informationen:

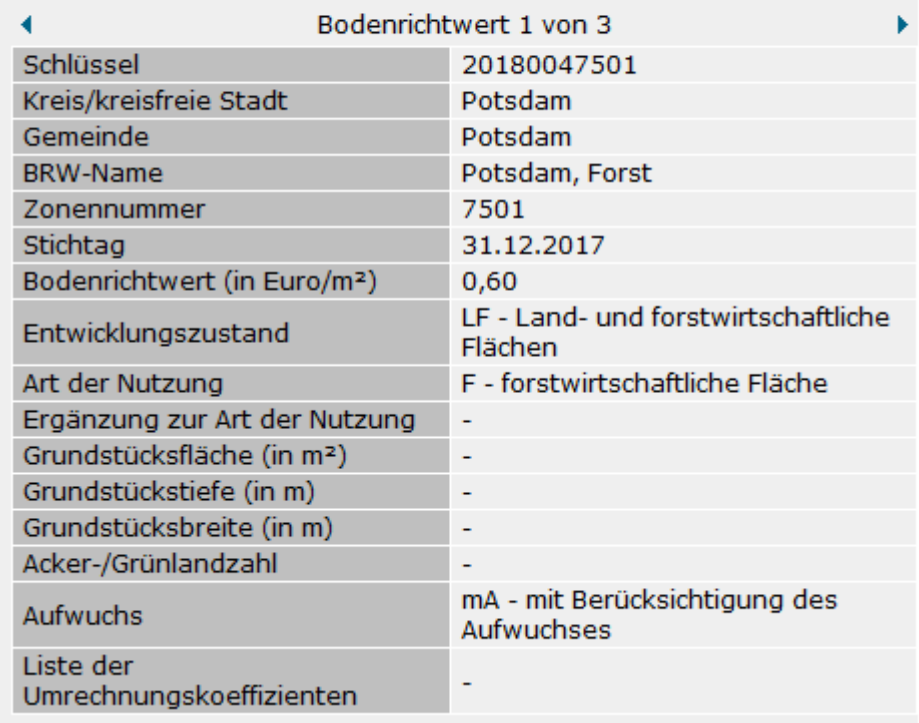

Abbildung 15 Sachdatenanzeige für land-/forstwirtschaftliche Zonen (Beispiel) (am Beispiel von BORIS Land Brandenburg)

Haben Sie zuvor eine Adresse oder ein Flurstück gewählt, wird diese Angabe unter "gewählte Beschriftung" im linken Frame angezeigt. Anderenfalls ist das Feld leer, kann aber gefüllt werden. Das Suchergebnis bleibt erhalten, auch wenn der Bildausschnitt geändert wurde. Werden erst die Adress- und dann die Flurstückssuche oder umgekehrt genutzt, wird immer nur mit dem letzten Suchergebnis gearbeitet.

Das Suchergebnis bzw. der "eigene" Texteintrag wird in die PDF-Datei übernommen und oberhalb der Sachdatentabelle angezeigt. Sie kann für die PDF-Ausgabe hier jederzeit angepasst werden und wird dann so übernommen.

Die Markierung des Suchergebnisses wird in die PDF übernommen.

## **Liste der Bodenrichtwertdetails**

Hier werden die Sachdaten für die Bauflächen bzw. die land- und forstwirtschaftlichen Flächen angezeigt.

Für die Anwender, die PDF-Dateien erstellen, gilt, dass die hier angezeigten Informationen in die PDF-Datei übernommen werden.

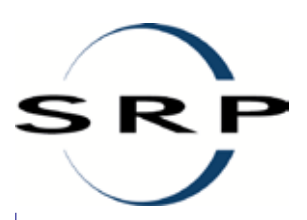

#### **Bodenrichtwert-Informationen**

#### $\triangleright$  Hilfe

#### Optionale Möglichkeiten:

#### ▼ Liste der Bodenrichtwertdetails

Zusammen mit dem Kartenausschnitt erhalten Sie beim kostenpflichtigen Abruf auch die folgenden Informationen:

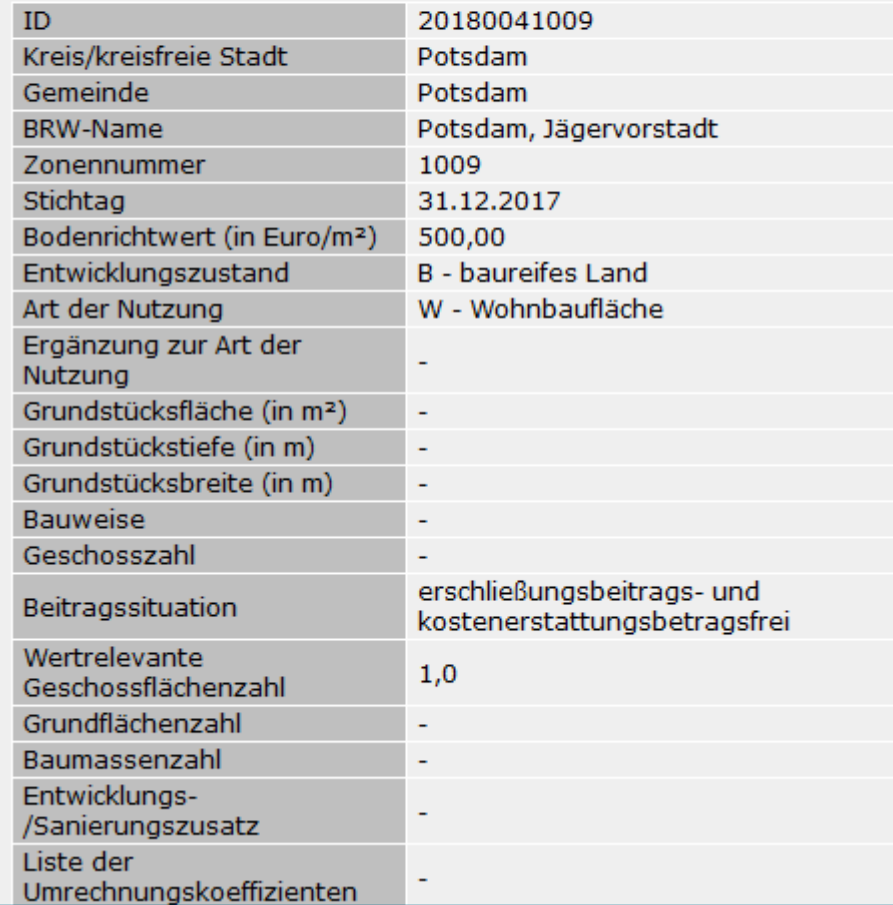

Abbildung 16 Bodenrichtwert abrufen, Anzeige der Sachinformationen bei PDF-Download (am Beispiel von BORIS Land Brandenburg)

#### **gewählte Beschriftung**

Bei "gewählte Beschriftung" wird die Adresse angezeigt, die zuvor über die Adresssuche ausgewählt wurde. Sie kann durch den Anwender – bei Bedarf – geändert werden.

#### ▼ Beschriftung entsprechend Nutzereingabe

Folgende Beschriftung in den Kartenausdruck übernehmen: (Beschriftung kann manuell geändert werden)

Das PDF-Dokument kann hier abgerufen werden. **Bodenrichtwert abrufen** 

Abbildung 17 Bodenrichtwert abrufen, Beschriftung anpassen

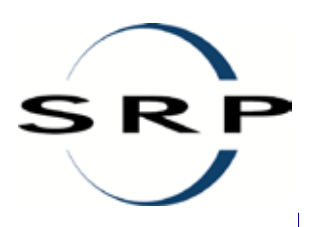

Der hier angezeigte Text wird 1:1 in die PDF-Datei übernommen. Wird keine Adresse angegeben, wird die PDF-Datei ohne diese Angabe erzeugt.

## **Bodenrichtwert abrufen** à **amtlicher Auszug (PDF-Datei)**

Für die amtliche Brandenburger Bodenrichtwertauskunft werden Templates bereitgestellt. Die Auszugserstellung erfolgt getrennt nach Bauland- und land-/forstwirtschaftlichen Zonen. Verfahrensgebiete und Entwicklungsbereiche ohne allgemeine Bodenrichtwerte werden mit Metadaten angezeigt, aber nicht zum Download angeboten.

Folgende allgemeine Angaben zu Gutachterausschuss und Bodenrichtwert werden dargestellt:

- Logo
- Angaben zum Gutachterausschuss, der den BRW beschlossen hat
- Titel / Überschrift
- Kartenausschnitt (mit Angabe des Ausgabemaßstabes)
- allgemeine Angaben zum BRW (Stichtag, Lage, Beitragssituation, Beschlussmaßstab)
- der Bodenrichtwert und die Zonennummer
- wertbeeinflussende Merkmale des Bodenrichtwertes (z. B. Art der Nutzung, ergänzende Art der Nutzung, Entwicklungszustand, Sanierungs- oder Entwicklungszusatz, Bauweise, Geschosszahl)
- sind Umrechnungskoeffizienten als Eintrag bei den Bodenrichtwertinformationen vorhanden (Dateiname bei der Liste der Umrechnungskoeffizienten innerhalb der Liste der Bodenrichtwertdetails), wird der PDF-Download um diese Seite/n ergänzt.

Die Seite mit den Angaben zum Bodenrichtwert beinhaltet zusätzlich auch ein Textfeld mit der Adresse oder anderen Angaben, wenn ein Anwender diese angegeben hat.

Wird mehr als eine Zone selektiert, erhöht sich die Anzahl der Seiten in der PDF-Datei: pro Zone wird je eine Seite mit den Sachdaten erstellt (siehe Beispiel für land-/forstwirtschaftliche Zonen). Die Ausgabe enthält auf jeder Seite eine Datumsangabe, zu dem diese erstellt wurde.

Nachfolgend ein Beispiel für Bauland:

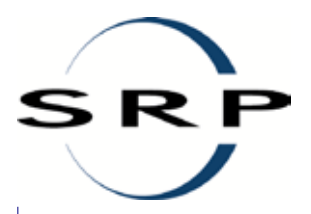

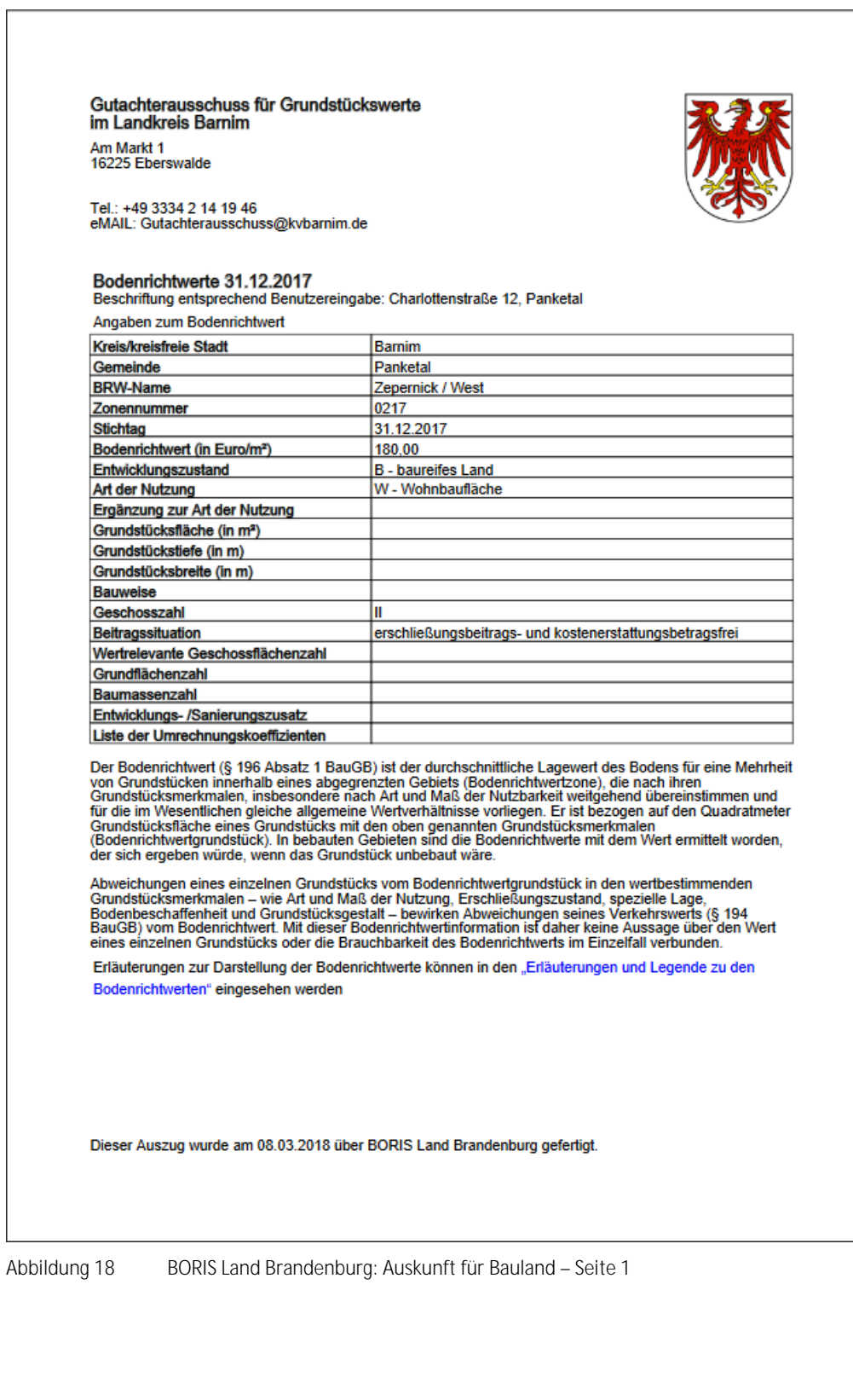

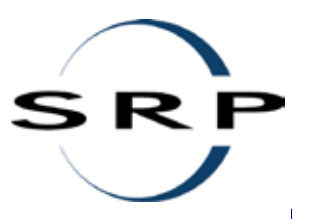

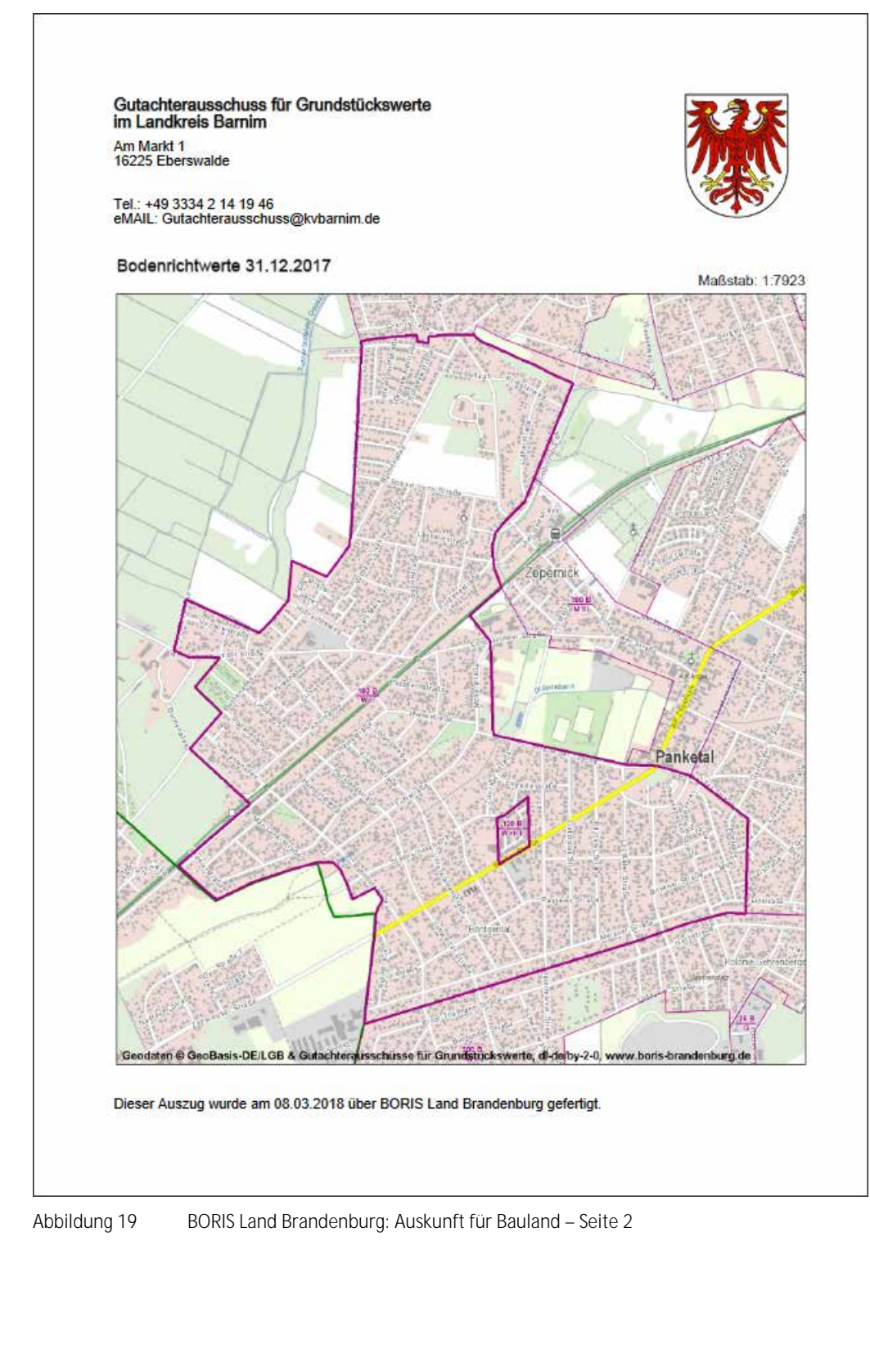

 $\mathbf{r}$ 

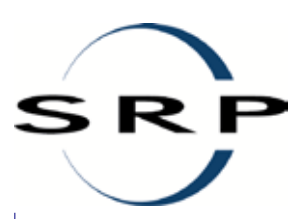

## Nachfolgend ein Beispiel für land- und forstwirtschaftliche Flächen:

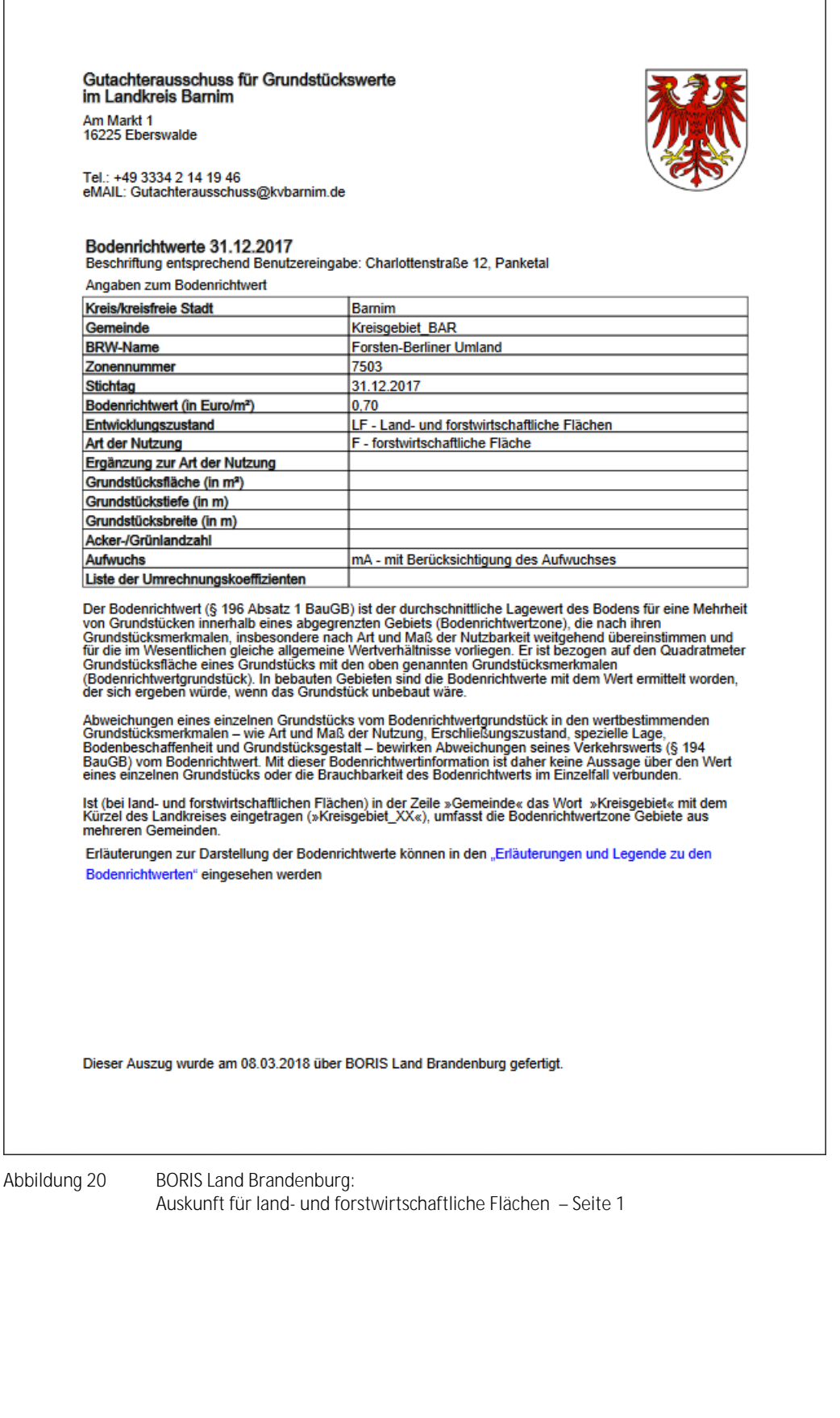

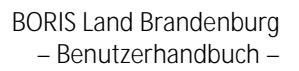

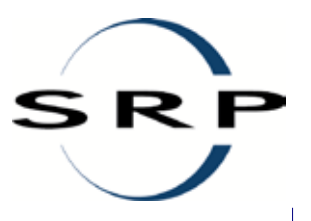

Gutachterausschuss für Grundstückswerte im Landkreis Barnim Am Markt 1<br>16225 Eberswalde

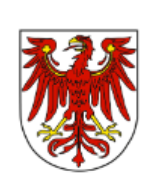

Tel.: +49 3334 2 14 19 46<br>eMAIL: Gutachterausschuss@kvbarnim.de

#### Bodenrichtwerte 31.12.2017

Beschriftung entsprechend Benutzereingabe: Charlottenstraße 12, Panketal والملمنين

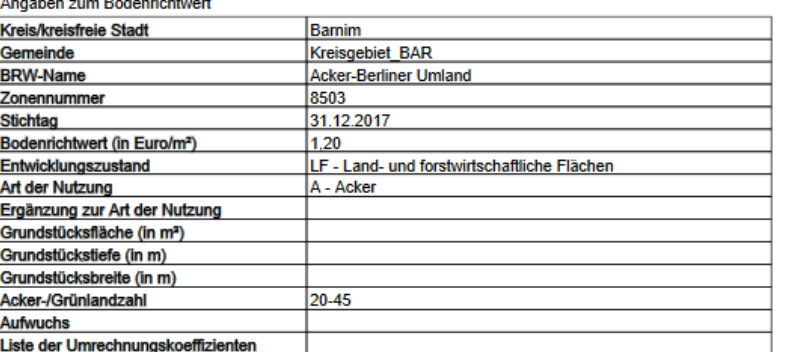

Der Bodenrichtwert (§ 196 Absatz 1 BauGB) ist der durchschnittliche Lagewert des Bodens für eine Mehrheit von Grundstücken innerhalb eines abgegrenzten Gebiets (Bodenrichtwertzone), die nach ihren Grundstücksmerkmalen, ins

Abweichungen eines einzelnen Grundstücks vom Bodenrichtwertgrundstück in den wertbestimmenden<br>Grundstücksmerkmalen – wie Art und Maß der Nutzung, Erschließungszustand, spezielle Lage,<br>Bodenbeschaffenheit und Grundstücksges

Ist (bei land- und forstwirtschaftlichen Flächen) in der Zeile »Gemeinde« das Wort »Kreisgebiet« mit dem<br>Kürzel des Landkreises eingetragen (»Kreisgebiet\_XX«), umfasst die Bodenrichtwertzone Gebiete aus<br>mehreren Gemeinden.

Erläuterungen zur Darstellung der Bodenrichtwerte können in den "Erläuterungen und Legende zu den Bodenrichtwerten" eingesehen werden

Dieser Auszug wurde am 08.03.2018 über BORIS Land Brandenburg gefertigt.

Abbildung 21 BORIS Land Brandenburg: Auskunft für land- und forstwirtschaftliche Flächen – Seite 2

## BORIS Land Brandenburg – Benutzerhandbuch –

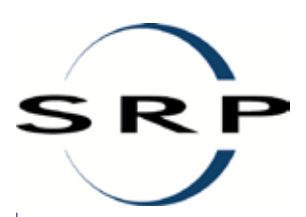

I

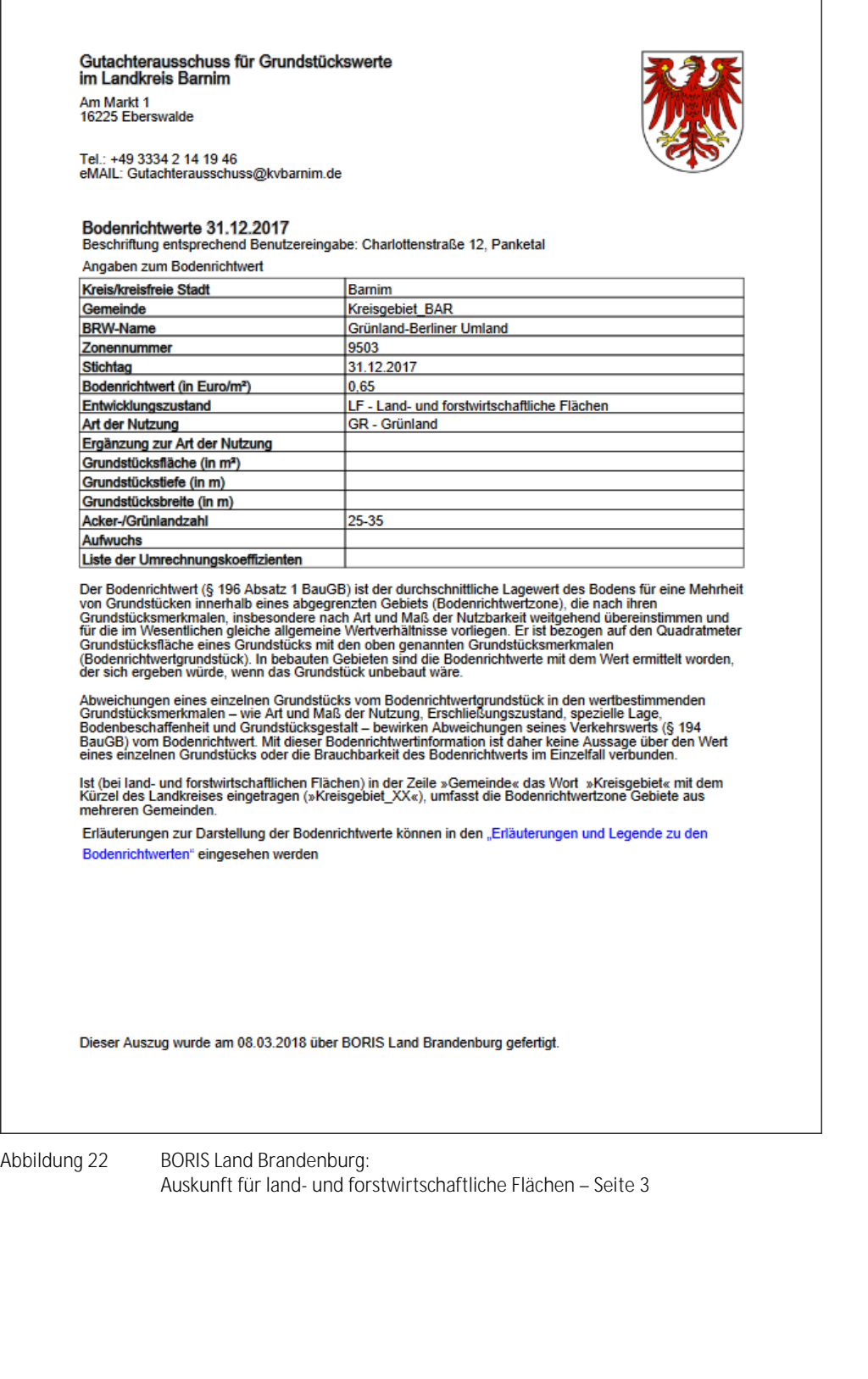

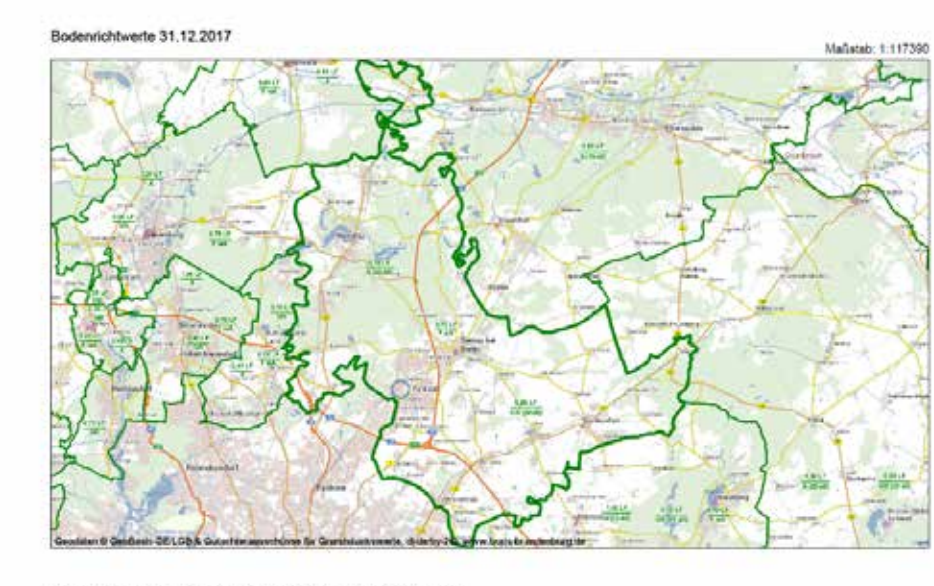

Dieser Auszug wurde am 08.03.2018 über BORIS Land Brandenburg gefortigt.

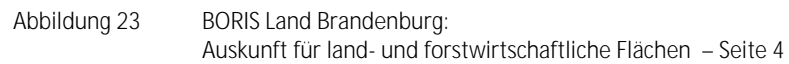

# **3.6. Markierung zurücksetzen**

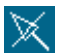

R F

Mit Hilfe dieser Funktion kann der Anwender die Auswahl der Bodenrichtwertezone/n, die über den Sachdatenfilter erzeugt wurde, im Kartenfenster zurücksetzen.

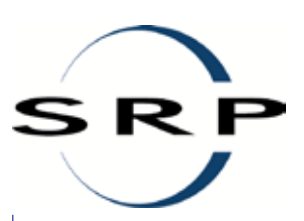

# <span id="page-26-0"></span>**3.7. Temporäre Karteneinstellungen**

# 癸

Die Funktion ermöglicht Ihnen, einzelne, vom Anwendungsbetreiber vorkonfigurierte, Werte temporär für die Sitzungsdauer zu ändern. Dabei handelt es sich um folgende Einstellungen:

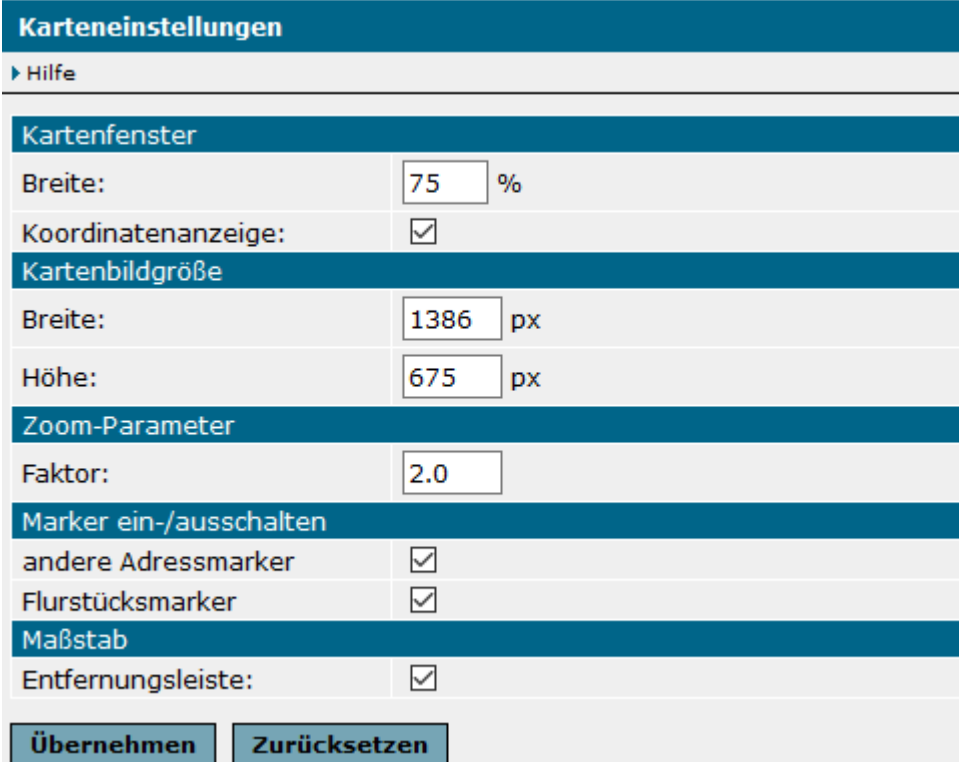

Abbildung 24 Karteneinstellungen (am Beispiel von BORIS Land Brandenburg)

Dabei steuert

- **Kartenfenster** das Verhältnis zwischen linkem Frame (Übersichtskarte und Funktionsseiten) und rechtem Frame (Kartenbild).
- **Kartenbildgröße** die Größe des Kartenspiegels. Dieser wird bei Start der Anwendung auf ь den maximal möglichen Bereich optimiert, kann aber später noch angepasst werden. Durch den Betreiber der Anwendung ist allerdings eine maximale Kartenbildgröße vordefiniert worden, die nicht überschritten werden darf.
- **Zoom-Parameter** den Faktor beim Vergrößern/Verkleinern des Kartenausschnitts. Die þ. Schreibweise ist Punkt statt Komma.
- **Marker ein-/ausschalten** die Anzeige des Adress- und Flurstücksmarkers (siehe Kapitel b. [3.1.2](#page-9-0) und [3.1.3\)](#page-11-0).
- **Maßstab** die Anzeige der Maßstabsleiste unterhalb des Kartenfensters.

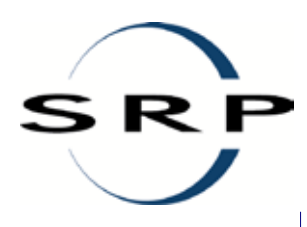

## **3.8. Messen**

Es stehen zwei Funktionen zur Verfügung: "Strecke messen" und "Fläche messen".

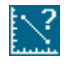

Strecke messen: Mit linker Maustaste (langsam) die Positionen der Strecke in der Karte anklicken und mit Doppelklick bestätigen.

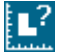

Fläche messen: Mit linker Maustaste (langsam) die Positionen der Flächenkontur in der Karte anklicken und mit Doppelklick bestätigen.

Eine Erläuterung zu "statusbehafteten Funktionen" finden zu Beginn des Kapitel[s 3.](#page-7-0)

Die Messkontur muss innerhalb der Funktion explizit zurückgesetzt werden. Sie wird nicht in die PDF-Datei übernommen.